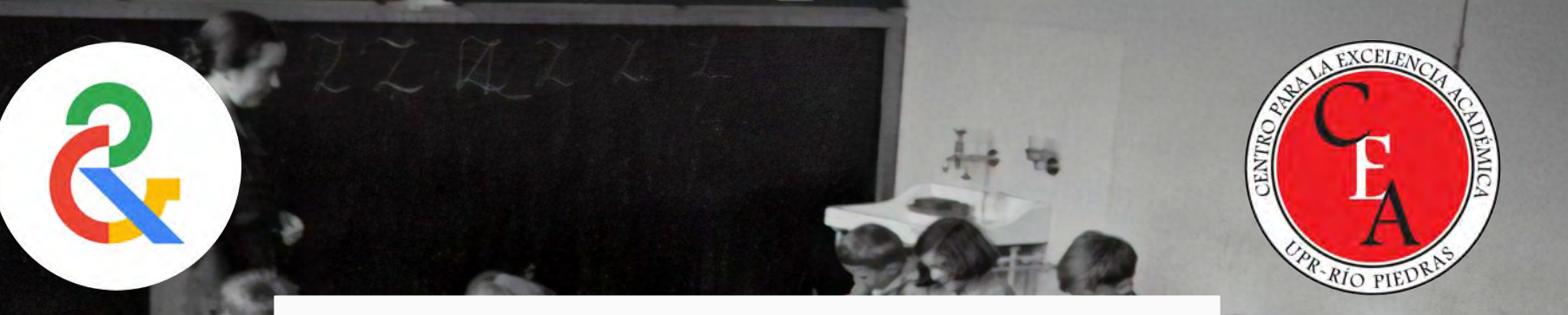

#### Google arts & culture: Del museo al salón

#### Por: Adriel E. González Díaz

Centro para la Excelencia Académica

Estudiante subgraduado FACULTAD DE EDUCACIÓN

LA PLATAFORMA GOOGLE ARTS & CULTURE. 1 **CONOCER** 

LAS HERRAMIENTAS DE LA PLATAFORMA Y SU USO. 2 IDENTIFICAR

3 APLICAR

LAS HERRAMIENTAS A POSIBLES PRÁCTICAS EDUCATIVAS.

OBJETIVOS

ALTERNATIVAS EDUCATIVAS INNOVADORAS E INTERACTIVAS. 4 DESARROLLAR

## "LOS MUSEOS… SON LOS SITIOS EN LOS QUE EL TIEMPO SE TRANSFORMA EN ESPACIO" - ORHAN PAMUK

## ¿Qué es?

- Google Arts & Culture
- Tecnología emergente lanzada en el 2011 por la conocida compañía Google.
- Esta plataforma en línea permite que los usuarios accedan desde sus dispositivos electrónicos a museos, zonas históricas y monumentos de manera virtual.
- Ofrece la oportunidad de adentrarse en exhibiciones y galerías, incluyendo vistas en realidad aumentada y visualizaciones de manera inmersiva.
- Además, la plataforma brinda oportunidades creativas para el uso educativo, como juegos y curiosidades artísticas.

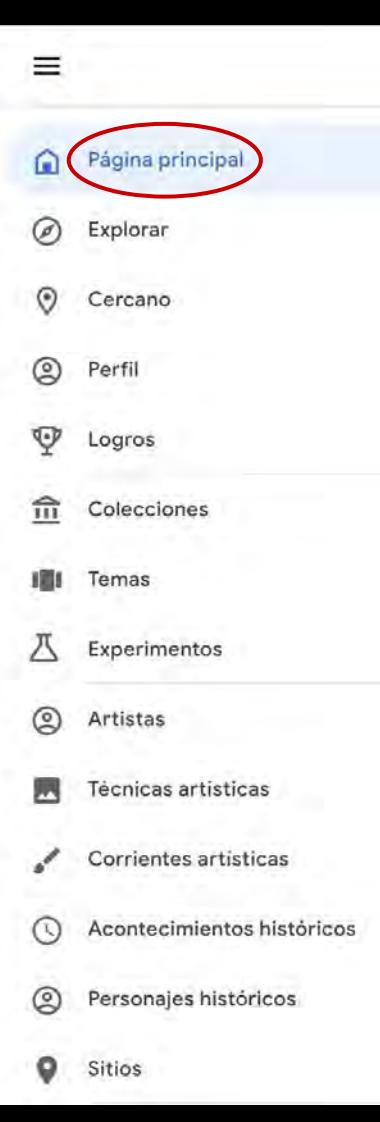

#### COMENCEMOS…

- ➔ La **página principal** cuenta con un formato distinto por día.
- ➔ Es decir, siempre ofrecerá diferentes actividades interactivas por hacer en la plataforma.
- → Algunas alternativas que pueden surgir:
	- 1. Tal día como hoy…
	- 2. Recomendado para ti
	- 3. Descubre artistas del mundo
	- 4. Adéntrate en una exhibición

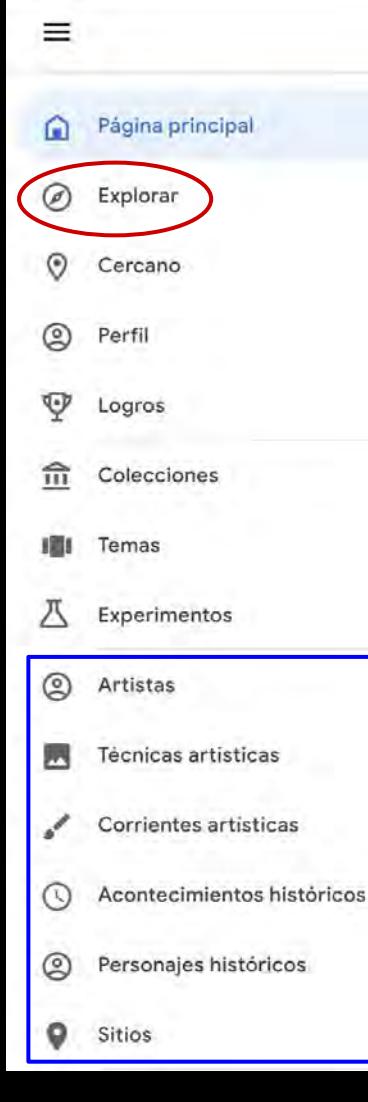

#### **EXPLORAR**

- ➔ Esta herramienta permite hacer una búsqueda por categorías.
- ➔ Explora desde exhibiciones en línea hasta videos en 360\* grados.
- ➔ Las categorías cuentan con la alternativa de búsqueda por:
	- 1. Todo
	- 2. Letra (A-Z)
	- 3. Fecha
	- Las categorías se dividen en seis.

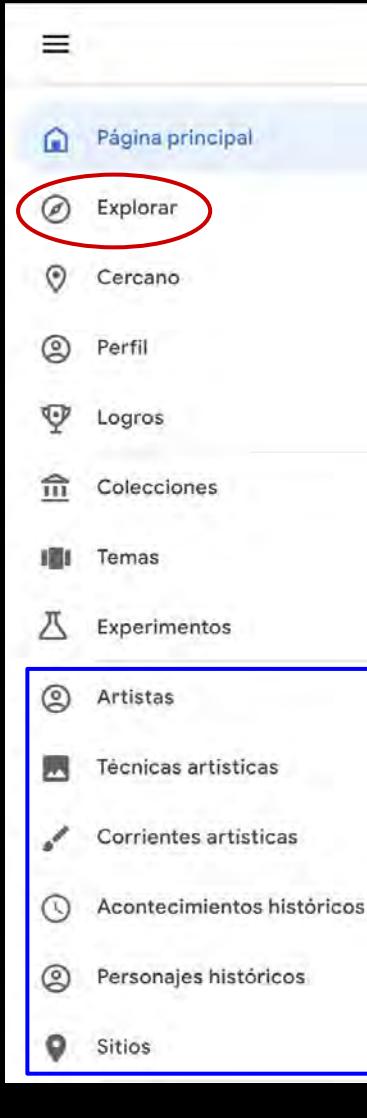

Al elegir un elemento de las categorías, la búsqueda se puede organizar por:

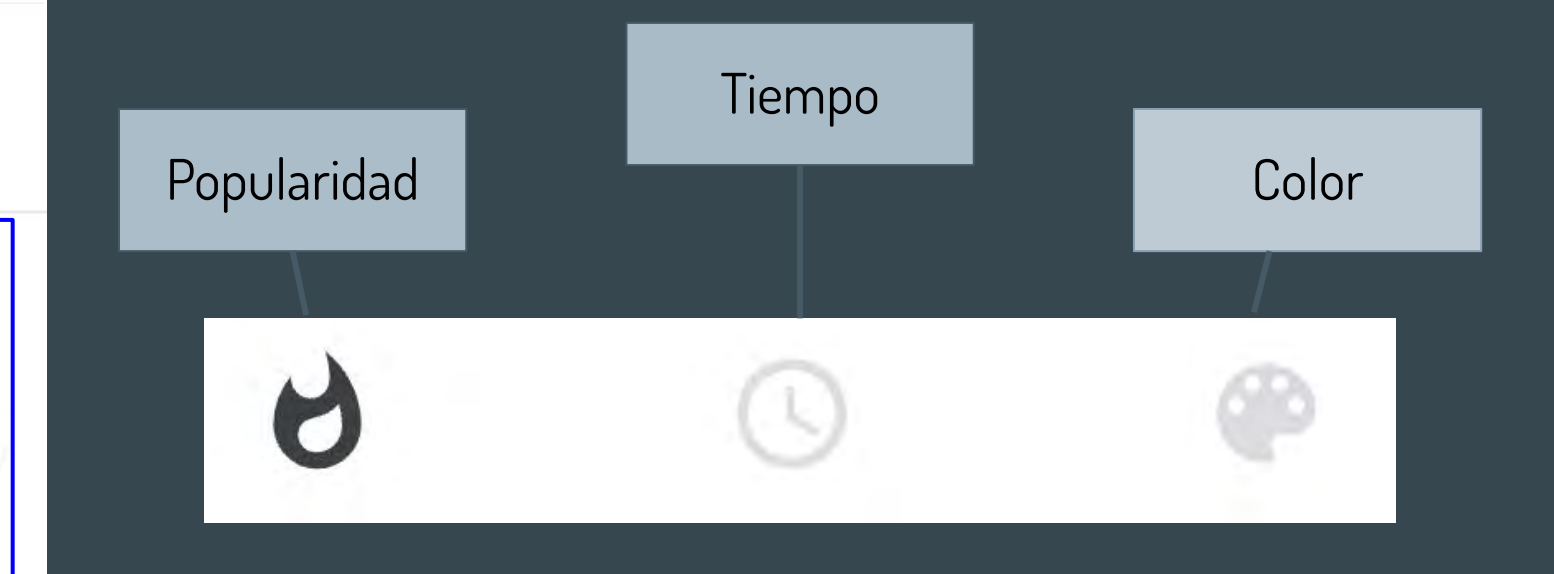

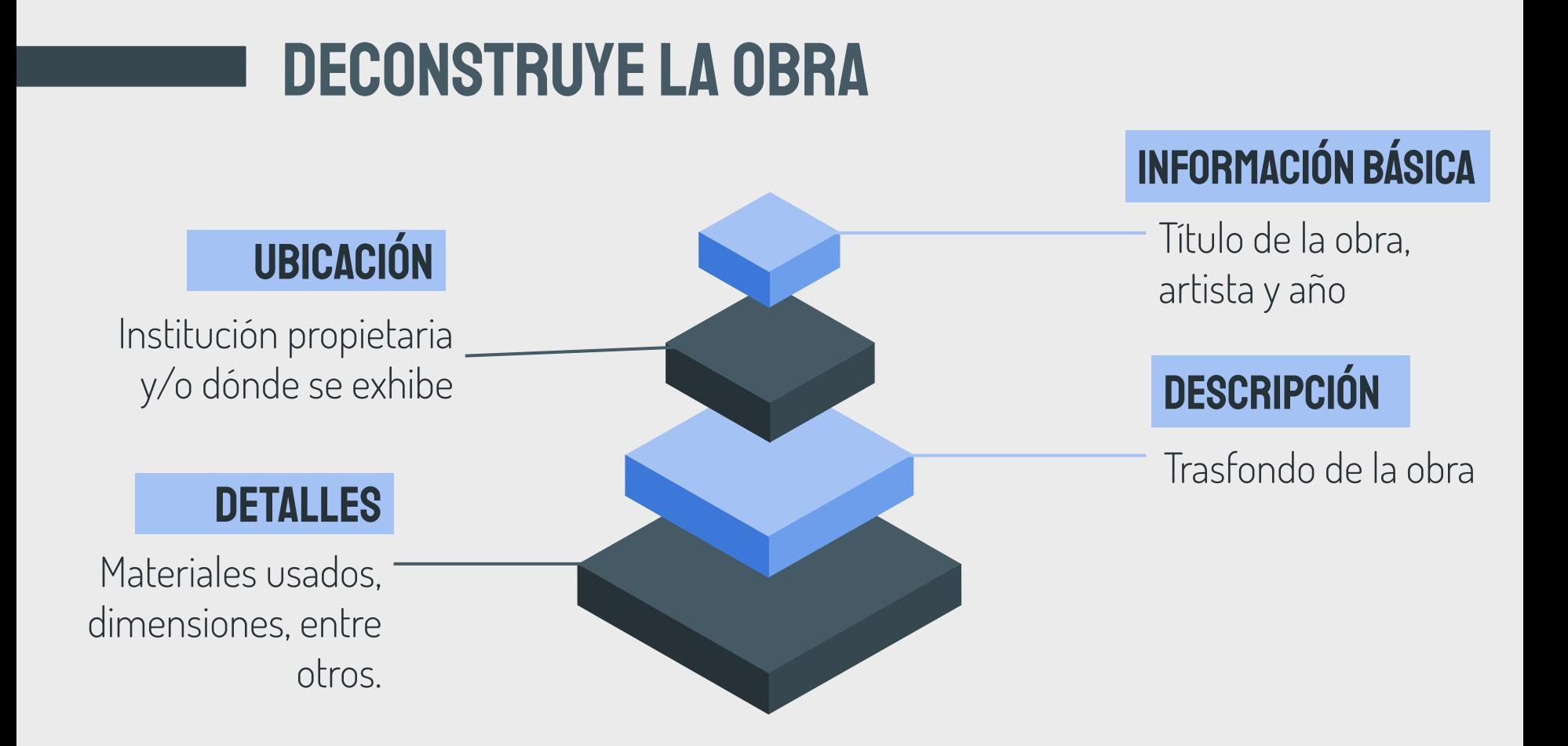

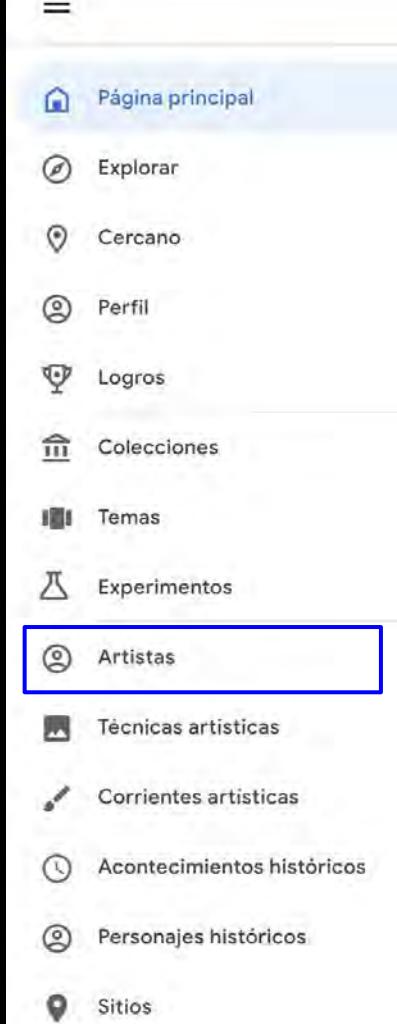

#### **1. Artistas**

Busca personas por su nombre y encontrarás: - datos biográficos - reportajes escritos acerca de la persona - sus obras

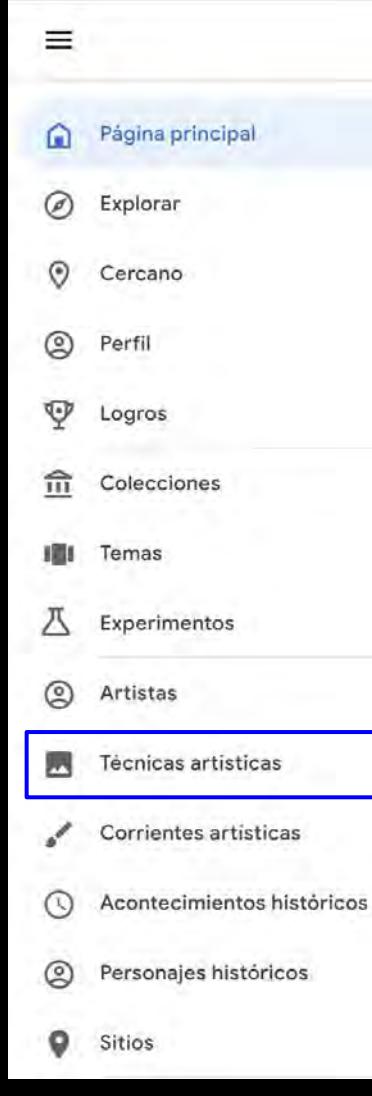

#### **2. Técnicas artísticas**

Ofrece una explicación e información de la técnica y te permite descubrir arte u objetos donde se emplee.

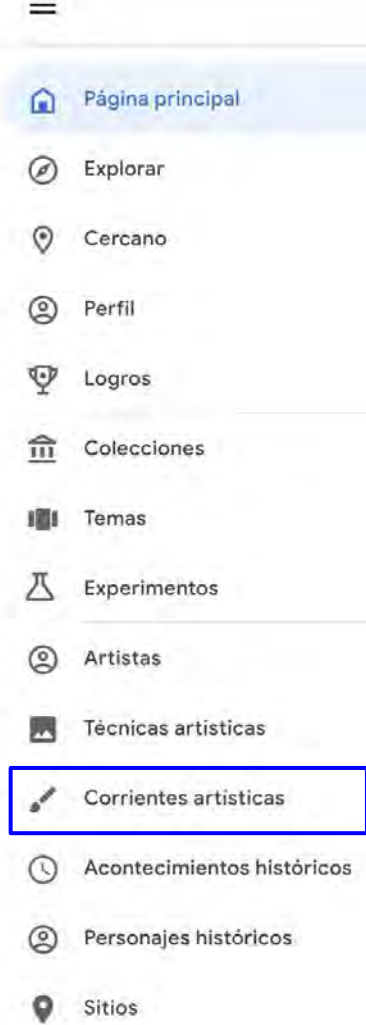

## **CATEGORÍAS**

#### **3. Corrientes artísticas** Cuenta con información e historia acerca de la corriente y te presenta diferentes obras características de la corriente en cuestión.

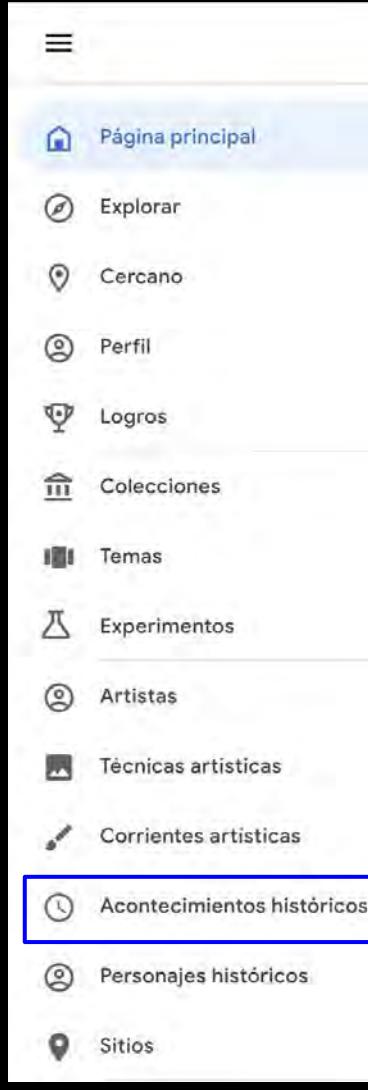

#### **4. Acontecimientos históricos**

- Búsqueda de momentos que han quedado grabados en la historia del mundo.
- Encuentra reportajes acerca del mismo y observa artefactos, dibujos, pinturas, notas, fotografías, entre otros.

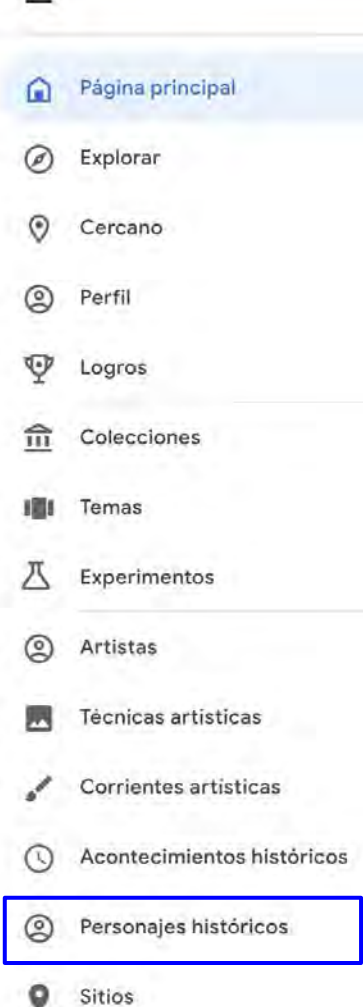

## **CATEGORÍAS**

#### **5. Personajes históricos** Busca personas por su nombre y encuentra datos biográficos e imágenes de la persona.

 $\equiv$ 

## CATEGORías

#### **6. Sitios**

Explora el mundo por lugares. Dependiendo del sitio escogido podrá encontrar colecciones del lugar habilitadas en la plataforma, reportajes e imágenes o artefactos relacionados a la zona.

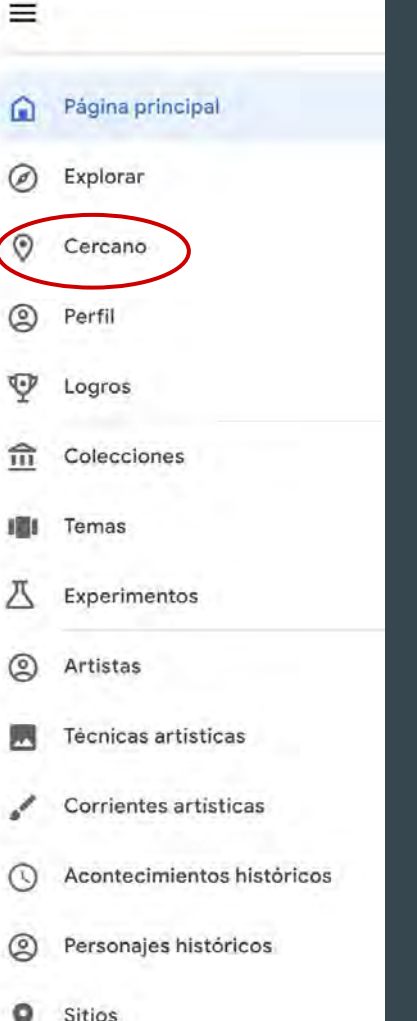

#### CERCANO

➔ Esta herramienta te permite abrir un mapa con las localizaciones de museos, instituciones de arte, centros culturales, bibliotecas, entre otros. → Mientras más se acerca al mapa, podrá observar los lugares más cercanos.

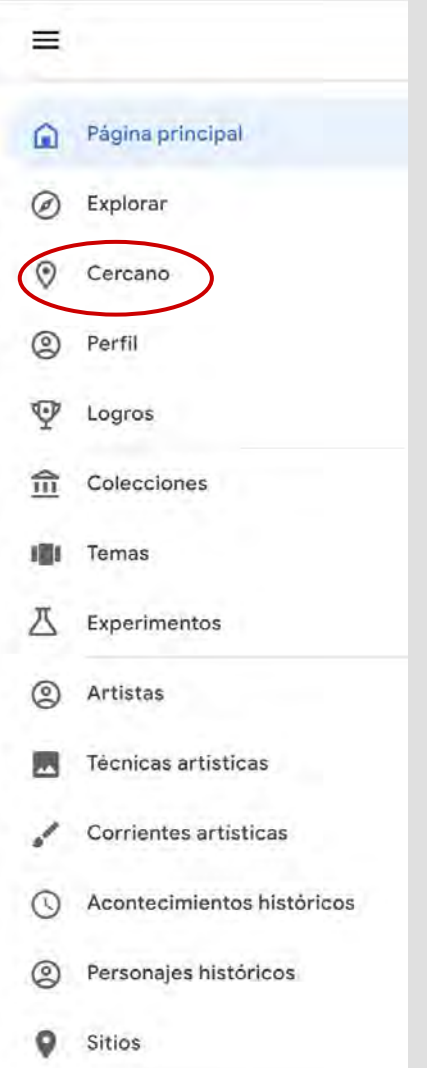

#### **CERCANO**

➔ Al presionar una ubicación, puede escoger entre:

Dirección

Ver en Google Arts & Culture

Sitio web oficial

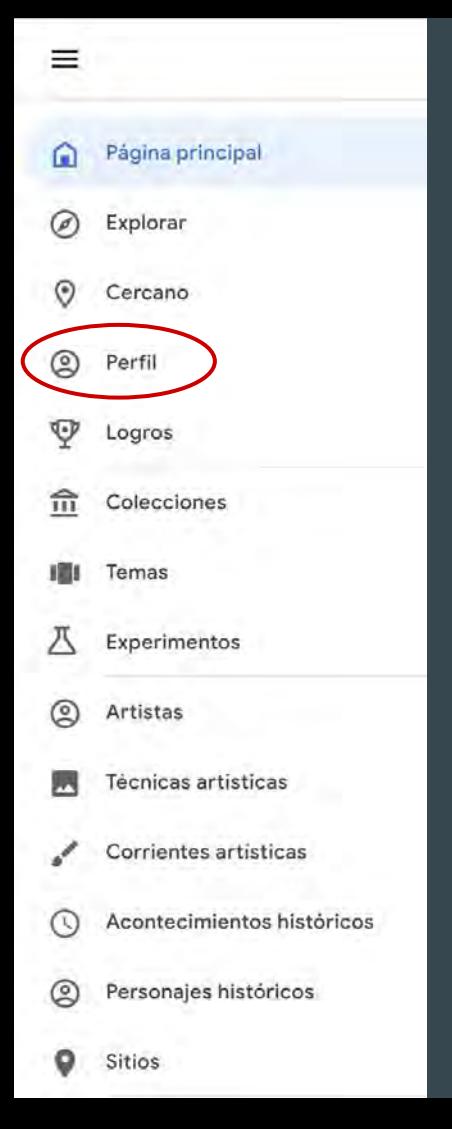

#### Perfil

**→** Aquí encontrarás tus favoritos, organizados por elementos (obras), reportajes y temas. → En tu perfil, podrás crear tus galerías. ★ Las cuentas institucionales (@upr.edu) no permiten la creación de galerías.

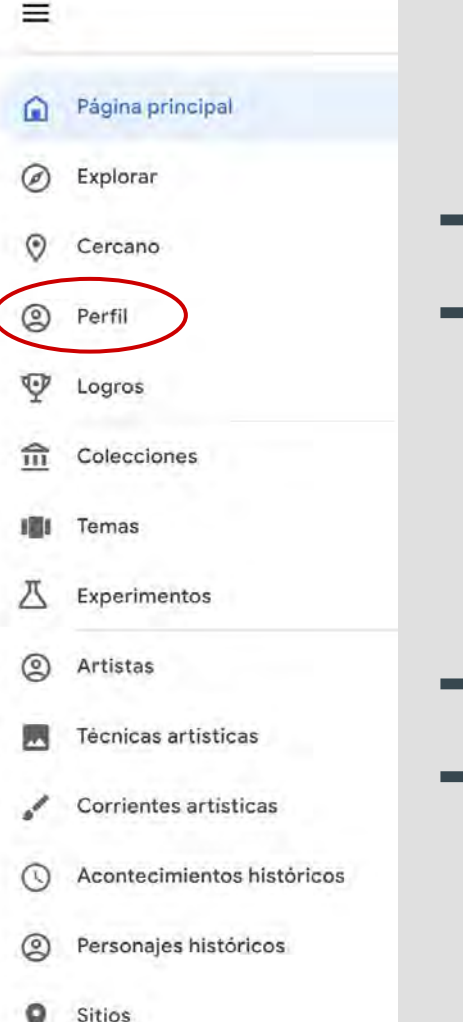

## Creación de galerías

- **→** Las galerías se crean a base de tus favoritos. → Al elegir las obras, podrás nombrar tu galería con un título (150 caracteres) y escribir una breve descripción (800 caracteres).
- → La galería puede ser privada o pública. ➔ Se comparten con un enlace o
	- directamente a otras aplicaciones.

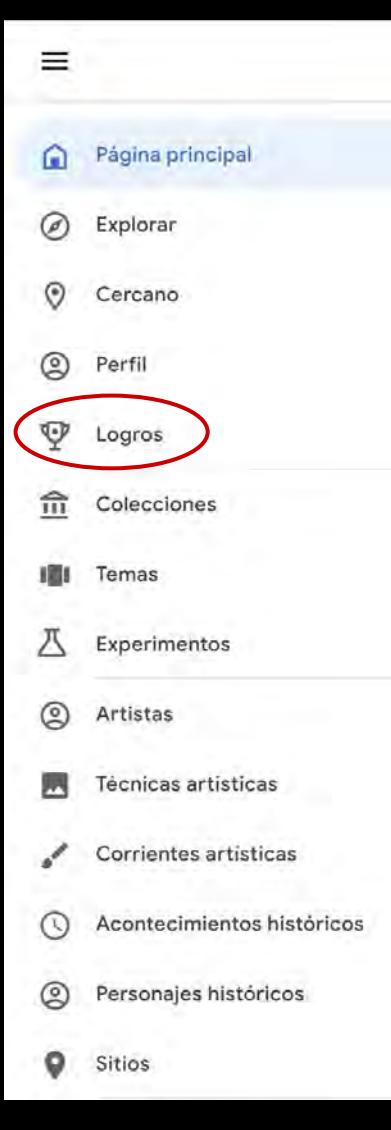

#### LOGROS

➔ Presenta insignias otorgadas por completar o realizar diferentes acciones realizadas en la plataforma. → Algunas son exclusivas para la aplicación móvil.

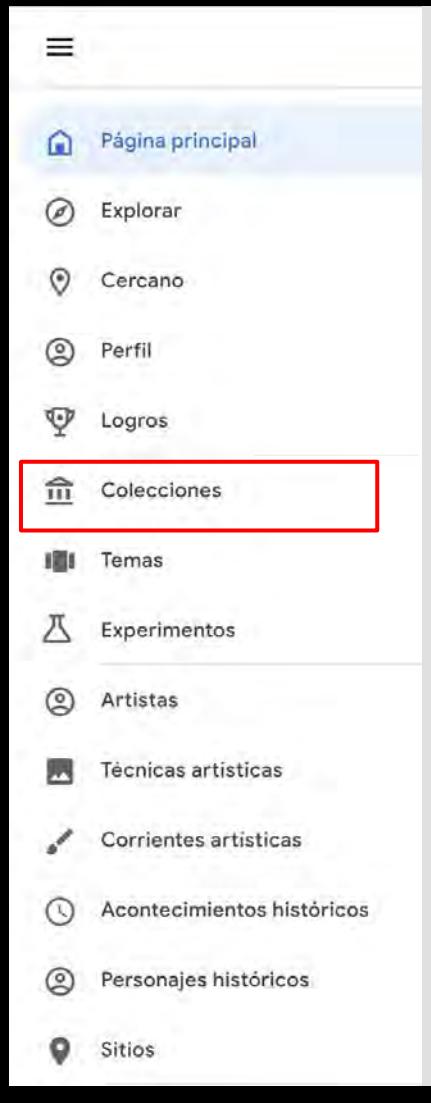

#### **COLECCIONES**

- Las colecciones se refieren a todos las instituciones propietarias de elementos o exhibiciones en la plataforma.
- Al elegir uno, podrás conocer información sobre el lugar, exhibiciones disponibles, obras, horarios, entre otra información.

 $\equiv$ 

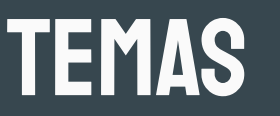

● Búsqueda por tópicos ● Los temas varían ● En un tema, puedes encontrar información, obras relacionadas, lugares, figuras, y todo aquello relacionado al tema.

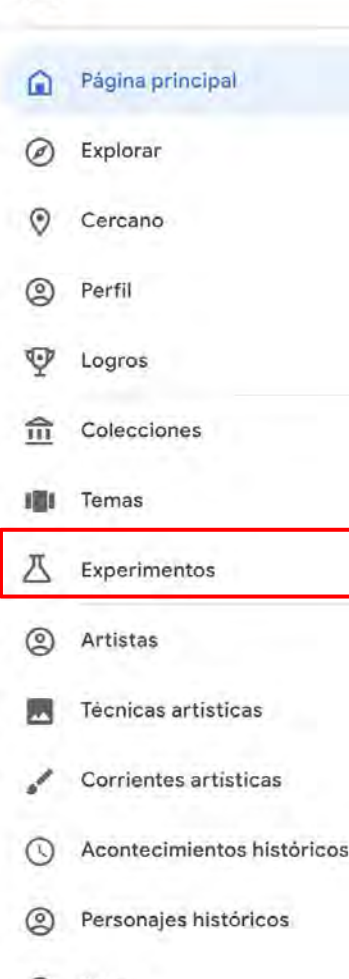

#### EXPERIMENTOS

- Ofrece la oportunidad de utilizar juegos o programas interactivos relacionados a historia, arte y cultura en Experiments with Google.
- En la pestaña de **JUGAR**, abrirás las alternativas de gamificación disponibles en la plataforma de Google Arts & Culture.

#### YOUTUBE de la plataforma

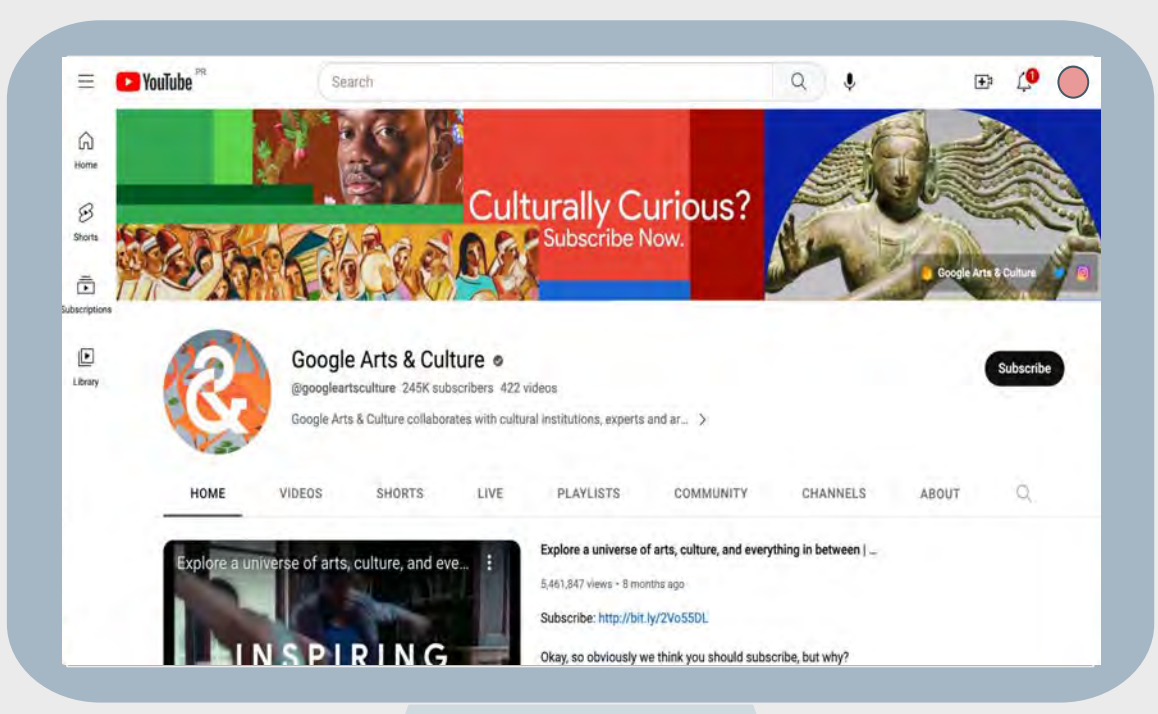

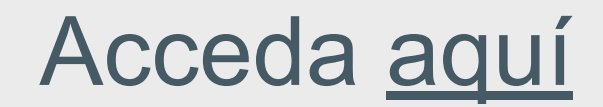

# SITUACIÓN

La clase de Historia de Puerto Rico no se podrá reunir hoy en el salón de clases. El profesor González estaría discutiendo el arte durante el siglo XIX.

¿Qué actividad podemos proponerle al profesor utilizando Google Arts & Culture?

## ¿Dudas o preguntas?

University of Puerto Rico, Rio Piedras, P. R.

# ¡GRACIAS!